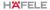

# Wireless Smart Gateway

## User manual

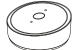

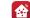

Hafele Smart Living

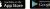

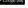

#### 1. Product specification HAFELE

| Wireless Smart Gateway                                     |
|------------------------------------------------------------|
| DC5V 1A Micro USB                                          |
| -10°C - 45°C                                               |
| 5% - 90% RH (No condensation)                              |
| Zigbee 3.0<br>Bluetooth 5.0<br>Wifi 2.4G (IEEE802.11b/g/n) |
|                                                            |

## 2. Packing list

- Wireless Smart Gateway x1 - Power cable x1
- Instruction manual x1

### 3. Product description HXFELE

The Smart Gateway is the control center of the smart devices.

Users can design and implement smart application scenarios by adding smart devices.

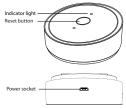

## Indicator liaht:

- Solid blue & blinking red: Pairing the gateway to the network.
- Solid red & blinking blue: Pairing Zigbee and Bluetooth end devices to the gateway.
- Solid red: Normal working

#### 4. Preparation for use

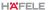

- Connect power to Smart Gateway.
  - Mobile phone is connected to 2.4GHz Wifi

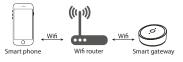

Ensure that the smart phone is within the same Wifi network of the Smart Gateway to ensure an effective connection between the smart phone and the Smart Gateway.

## HXFELE

#### 5. Preparation for use

- Download and open the APP

In the App Store, search for "Hafele Smart Living" or scan the QR code on the manual to download and install the smart APP.

If you are downloading this App for the first time, please tap the "Sign up" button to register your account. If you are already have an account, click the "Login" button

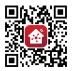

Hafele Smart Living

## HX FFI F

6. Set up and Pairing Turn on the Bluetooth of the mobile phone, Power-on to Smart Gateway. The indicator light will flash, if the indicator is no flashing, Press Reset button and hold for 5 seconds until the

indicator light starts to flash. The smart Gateway is now on standby mode and is trying to connect to the Wifi network, Launch the APP, at the Home Screen press" Add Device" button or the "+" to start adding a device. At the Hafele devices menu, press the "Add", the phone will search for nearby devices, the Smart Multi-Gateway can be found, Press "Smart Multi-Gateway" to add it.

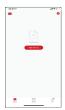

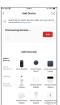

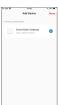

#### 6. Set up and Pairing

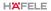

Input Wifi password of the router, and select" Next "Button.

Once the initialize the device has been completed, press "Done" button to finish. Now you are able to find the device on the home page.

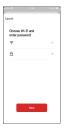

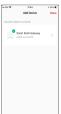

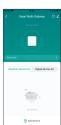